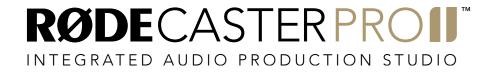

MULTITRACK GUIDELINES | REAPER | PC

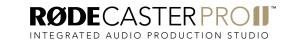

In your web browser, head to the Downloads section of the RØDECaster Pro II product page. Download and install the latest version of the RØDECaster Pro II ASIO driver.

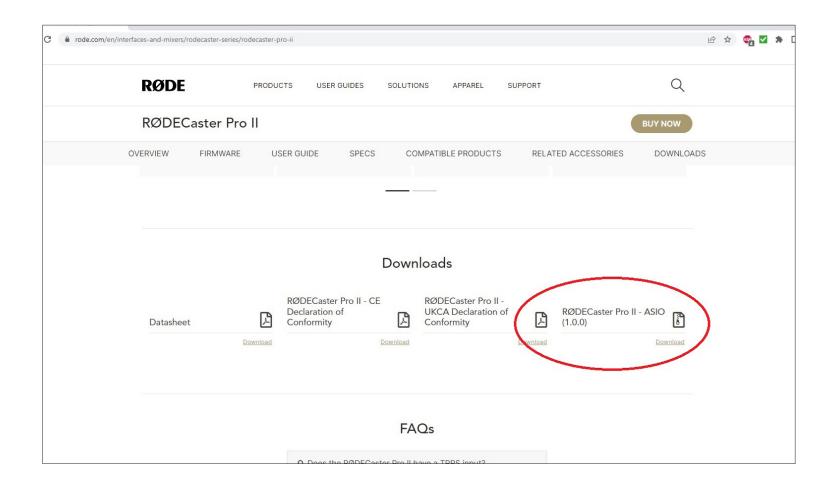

Connect your RØDECaster Pro II to a computer via the USB 1 port on the back of the unit. You will need to use either the supplied USB-C to USB-C cable or, if your computer only has USB-A inputs, a RØDE SC18 cable.

**NOTE:** The USB 2 port does not support multitrack recording. Ensure you use USB 1.

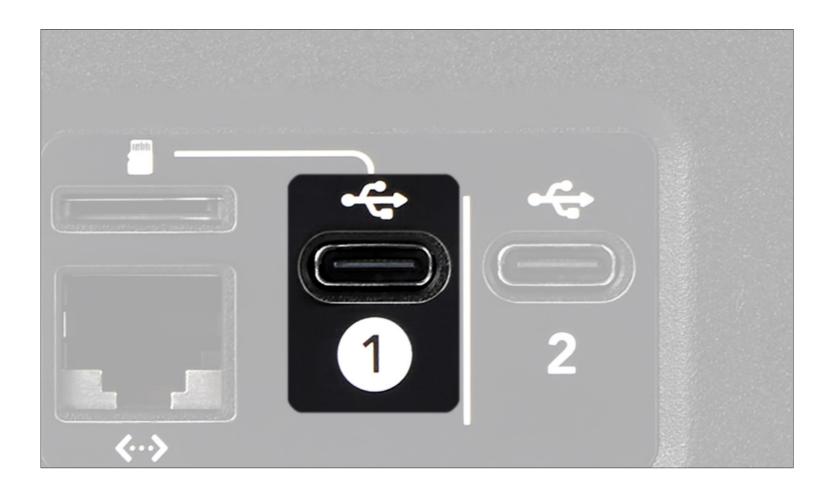

Open Reaper and open the preferences by hitting Ctrl+P and go to the 'Audio' > 'Device' settings (usually this is what appears by default).

Select 'ASIO' as the audio system type at the top of the dialog. Select 'RØDECaster Pro II' as the ASIO driver.

Ensure 'Enable Inputs' is selected and ensure the 'first' is set to '1. Left', and the 'last' is set to '16: USB2 Main Right'. Ensure the output range is set to '1: Output L' and '2: Output R' for first and last.

Enable 'Request Sample Rate' and set rate to 48000Hz.

Deselect the 'Allow projects to override sample rate' setting at the bottom of the dialog.

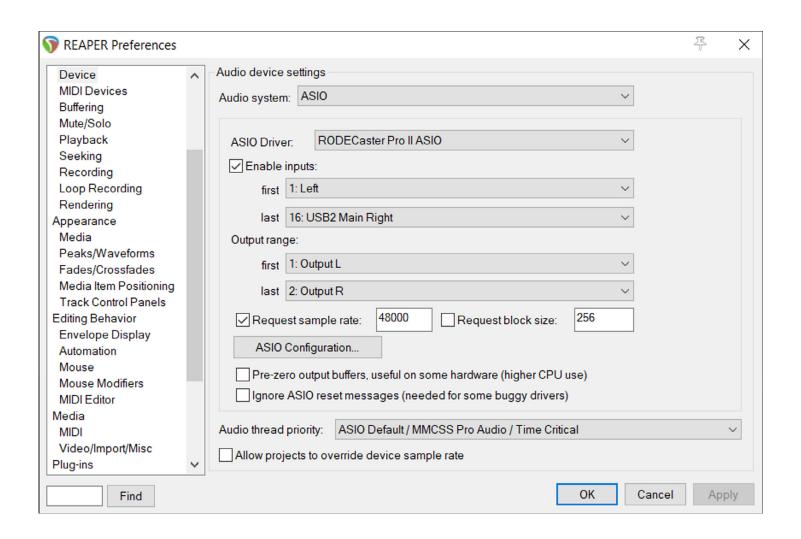

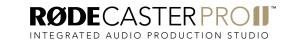

Create a new track by double-clicking in the area to the left of the timeline.

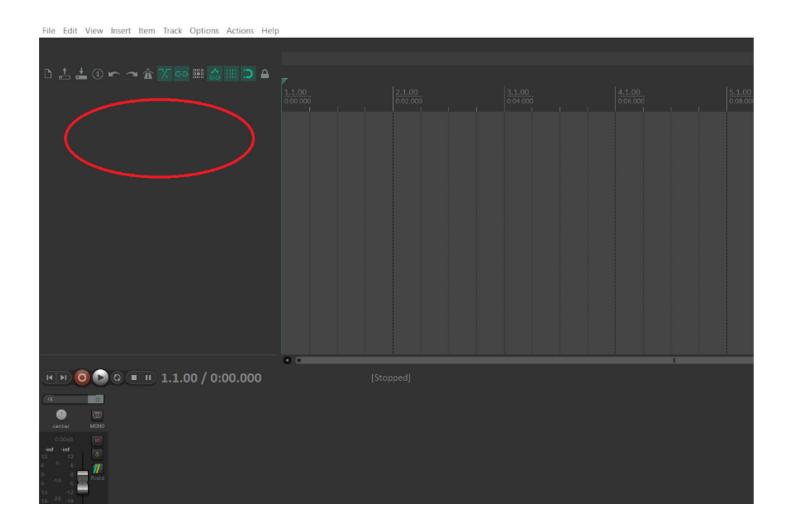

A new track will appear. Click the red 'record' button in the track controls, and then click the dropdown input select menu that will appear.

This is where you can select the input source for the track. Click on the 'Input Mono' option, and a list of available sources from the RØDECaster Pro II will appear.

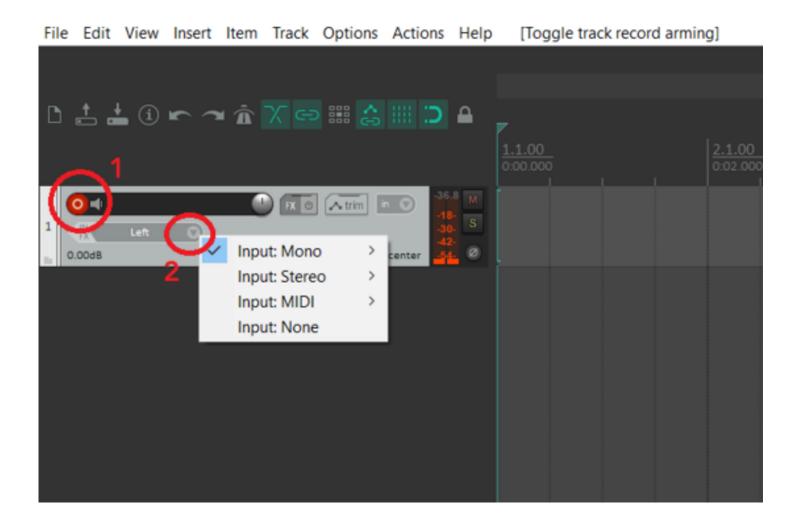

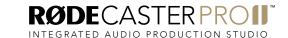

The RØDECaster Pro II multitrack output has 16 channels in total: stereo (L + R) outputs for the main mix, mono outputs for the four combo inputs, and stereo outputs for the Bluetooth channel, SMART pad audio, and the three USB channels.

The audio channels on the RØDECaster Pro II are sent to the multitrack output as follows:

| Device | Source              |
|--------|---------------------|
| 1      | Main Mix Output (L) |
| 2      | Main Mix output (R) |
| 3      | Combo 1             |
| 4      | Combo 2             |
| 5      | Combo 3             |
| 6      | Combo 4             |
| 7      | Bluetooth (L)       |
| 8      | Bluetooth (R)       |
| 9      | SMART Pads (L)      |
| 10     | SMART Pads (R)      |
| 11     | USB Main (L)        |
| 12     | USB Main (R)        |
| 13     | USB Chat (L)        |
| 14     | USB Chat (R)        |
| 15     | USB 2 (L)           |
| 16     | USB 2 (R)           |

File Edit View Insert Item Track Options Actions Help [Change track recording parameters]

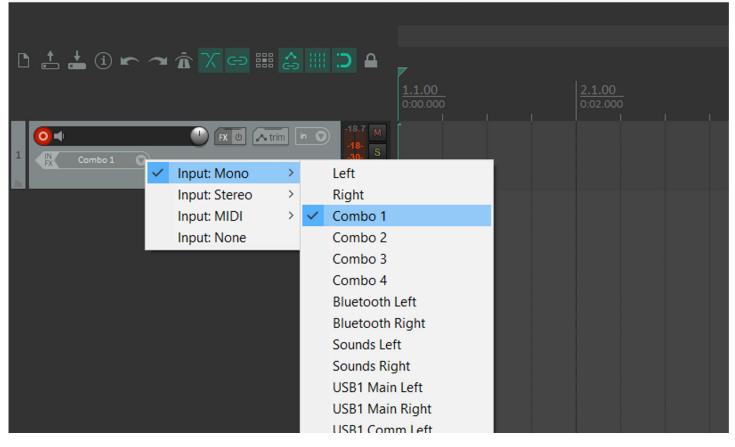

**NOTE:** The multitrack output configuration is always the same, regardless of how you have your mixer set up. For example, if you have combo input 2 assigned to fader 6 on your mixer, it will still appear on input 4 in your DAW. Also, if you do not have an audio input allocated to a fader on the mixer, it will not pass through to the multitrack output, so it's a good idea you have your mixer configured

how you will be using it for recording before setting up the session in your DAW.

Generally, you should create a single track for each stereo or mono audio input, giving you a total of 10 tracks if you are using all inputs.

In this walkthrough, the session will include all available channels to demonstrate how to

set up each one, but you only need to set up the channels you are using.

Click on the 'Input Mono' option, and a list of available sources from the RØDECaster Pro II will appear.

Select 'Combo 1' to set the Reaper track to record the source plugged into the first combo input on the RØDECaster Pro II.

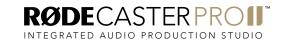

To add a new track to your project, double click in the area underneath the first track.

Repeat step 5 and 6 to add the other 3 combo inputs to your project, if you are using them. (Note – if you have linked two of the inputs to form a stereo pair, see below for how to set up stereo tracks).

NOTE: The multitrack output configuration is always the same, regardless of how you have your mixer set up. For example, if you have combo input 2 assigned to fader 6 on your mixer, it will still appear on input 4 in your DAW. Also, if you do not have an audio input allocated to a fader on the mixer, it will not pass through to the multitrack output, so it's a good idea you have your mixer configured how you will be using it for recording before setting up the session in your DAW.

Generally, you should create a single track for each stereo or mono audio input, giving you a total of 10 tracks if you are using all inputs.

In this walkthrough, the session will include all available channels to demonstrate how to set up each one, but you only need to set up the channels you are using.

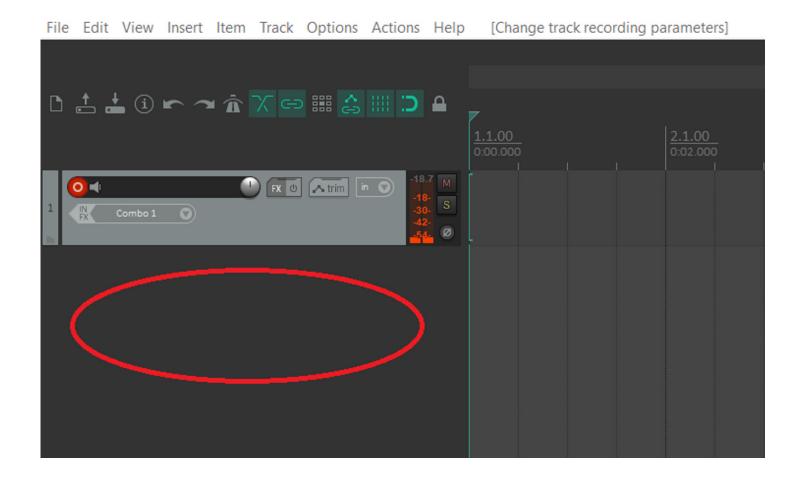

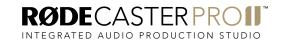

To add a stereo track for Bluetooth sources to your project, create a new track by double clicking on the area underneath the existing tracks (you can scroll the display to do this if necessary), and click the 'record' button.

Select the 'Input: Stereo' option, and you will be presented with a list of paired tracks to choose from.

It is important to note that Reaper will offer you choices of any pair of channels. This means you can select channel 1 and 2 as a pair, but also 2 and 3. This means some care is needed to ensure you select the correct pair for stereo sources. Ensure you select the option that is 'Bluetooth Left, Bluetooth Right'.

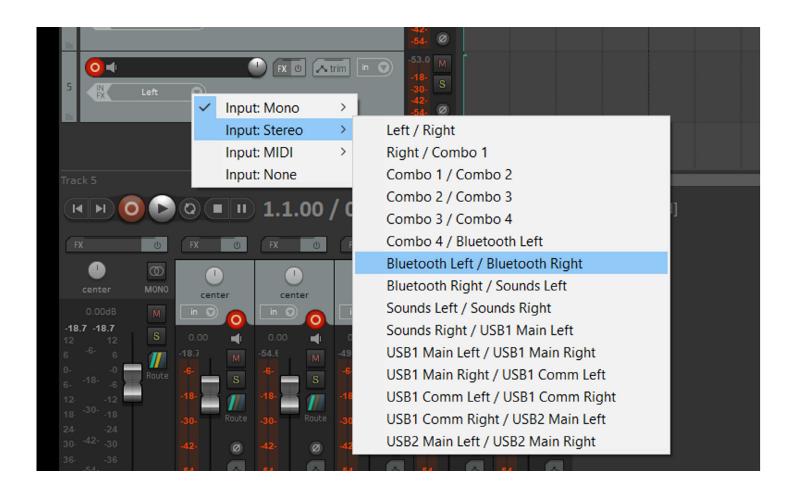

Create a new track by double clicking on the area underneath the existing tracks (you can scroll the display to do this if necessary) and click the 'record' button.

Use the 'Input: Stereo' option to add the next stereo track. Repeat this process to add in the other stereo sources, ensuring you select the option that is the correct pairing (so the same source L and R).

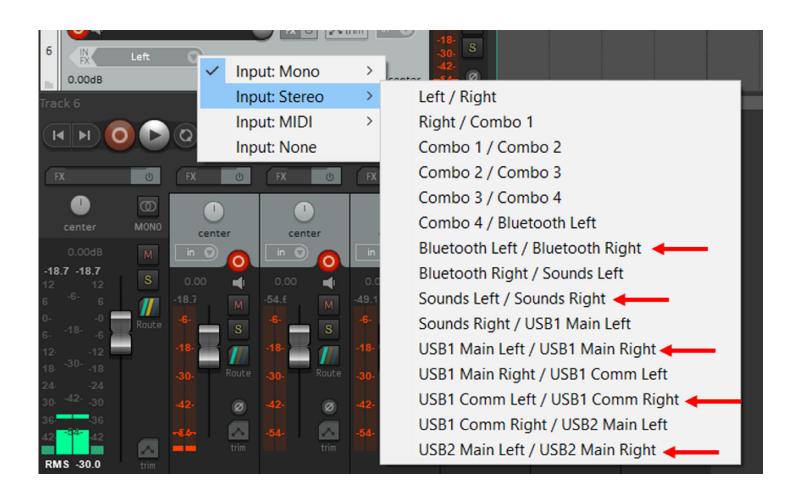

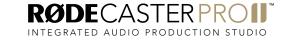

Go to the USB multitrack settings page on your RØDECaster Pro II (settings > 'Outputs' > 'Multitrack' > 'USB') and select either 'pre-fader' or 'post-fader' mode.

In pre-fader mode, all audio sources will be sent to the multitrack output at unity gain, regardless of the fader positions. You can also choose to bypass any processing you have on your channels. This mode is ideal if you want to capture a clean recording for editing in post-production.

In post-fader mode, all processing, channel effects and fader positions will be included in the multitrack output. This is ideal if you want to do all of your mixing and processing on the RØDECaster Pro II.

**NOTE:** any effects triggered by the SMART pads will appear on the stereo mix but not the individual audio channel on the multitrack output.

**PRO TIP:** When recording in post-fader mode, it's a good idea to also record a "clean" pre-fader multitrack recording to a microSD card as a backup.

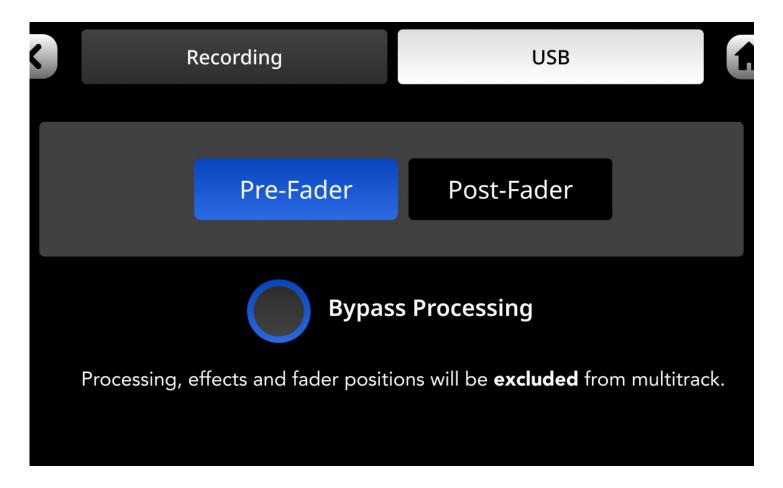

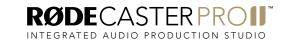

To begin recording, click the large 'record' icon in the transport controls. All your tracks will now be recorded as configured.

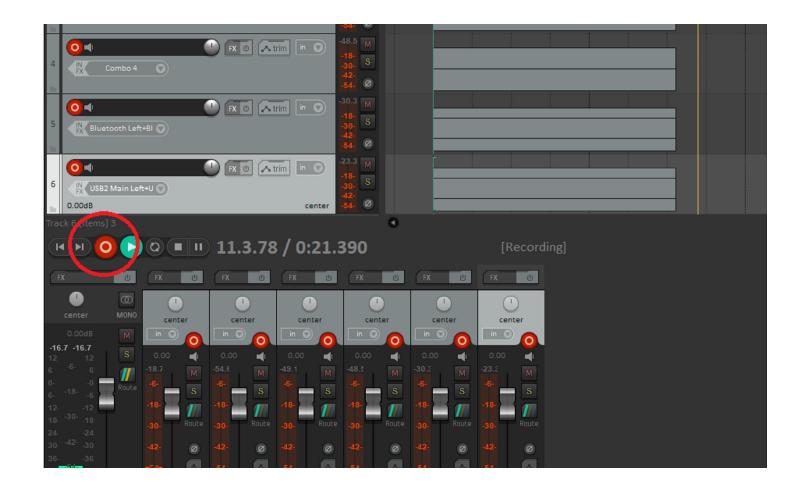